**AssetWORKS** 

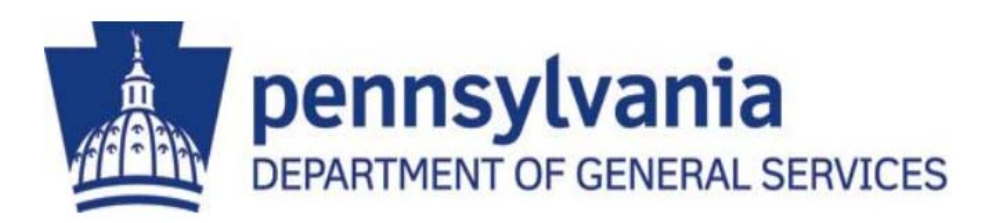

# **AiM Work Request User Guide**

**Pennsylvania Department of General Services Bureau of Facilities Management and Bureau of Maintenance Management Version 4.0 Last Revised: July 10, 2019** 

Welcome to AiM! AiM is the Department of General Services' tool for tracking facilities and maintenance work requests. The purpose of this user guide is to provide instructions for building tenants who input work requests for the facilities and maintenance management team.

Prior to reviewing this user guide, please review the AiM Overview and Basic Navigation user manual for a brief summary of the AiM login process, screen layout, icons, and search processes that are applicable to all users.

**AiM Weblink: https://copdgsaimapp.assetworks.com/fmax**

**AiM System Administrator:** Tina M. Bowers 717-409-3250 RA-EFMSHelpDesk@pa.gov

### **Table of Contents**

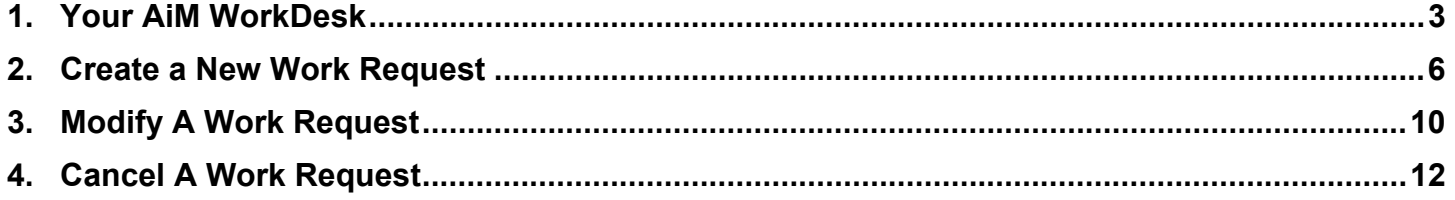

## **YOUR AIM WORKDESK**

Upon logging into AiM, your WorkDesk screen will appear. The WorkDesk screen is divided into four sections:

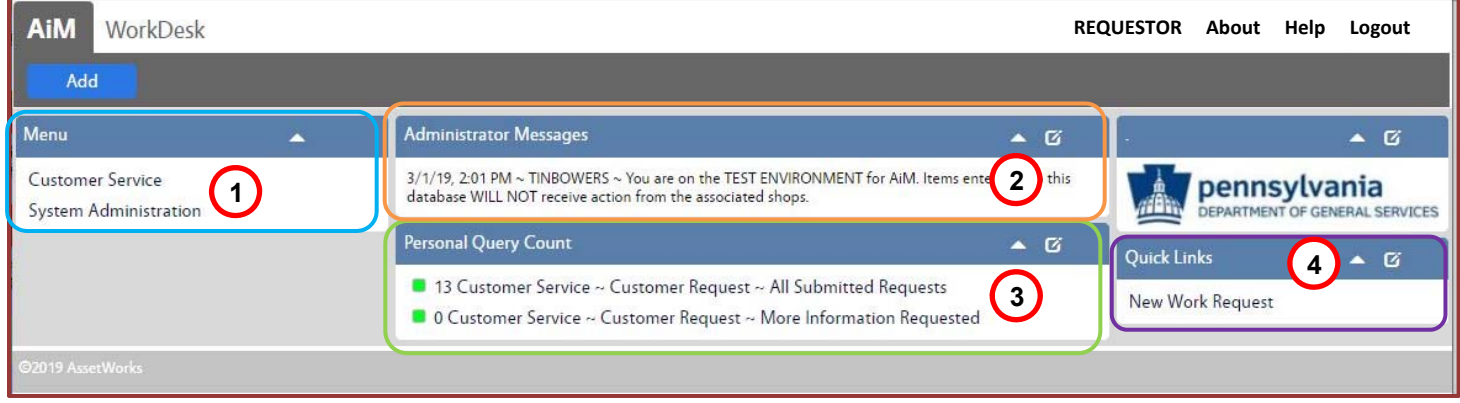

#### **1. Menu**

The **Menu** section displays AiM modules that your login has access to. Clicking either of the module choices listed will launch that AiM module and list the AiM screens that can be accessed in the module.

- The "Customer Service" module provides access to the "Customer Request" screen
- The "System Administration" module provides access to the "Change Password" screen

#### **2. Administrator Messages**

The **Administrator Messages** section displays messages to AiM users that the system administrator will post periodically. This box will contain system, event, or emergency notifications.

#### **3. Personal Query Count**

The **Personal Query Count** section displays personalized searches used to provide you with color coded indicators and numeric counts of your AiM customer requests that have been submitted.

- **All Submitted Requests** This link provides a history of all requests that have been submitted by you or another facilities point-of-contact within your same building/agency. As you submit AiM Customer Requests (i.e. work requests), the count displayed on the screen for these records will continue to increase. To view the details of these submitted requests, click the hyperlinked label "Customer Service ~ Customer Request ~ ALL SUBMITTED REQUESTS". A browse screen is launched displaying a list of all the customer request records that have been entered by you to date.
- **More Information Required**  This link contains requests that you (or another facilities point-of-contact within your same building/agency) have submitted, where the building manager has requested additional clarification before the request can be processed. The number indicates how many records require your attention. The green box beside the link will turn red when one or more records appear in this list to provide a visual cue that there are records requiring your attention. To view the details of these requests, click the hyperlinked label "Customer Service ~ Customer Request ~ MORE INFORMATION REQUIRED". A browse screen is launched displaying a list of all the customer request records requiring more information.

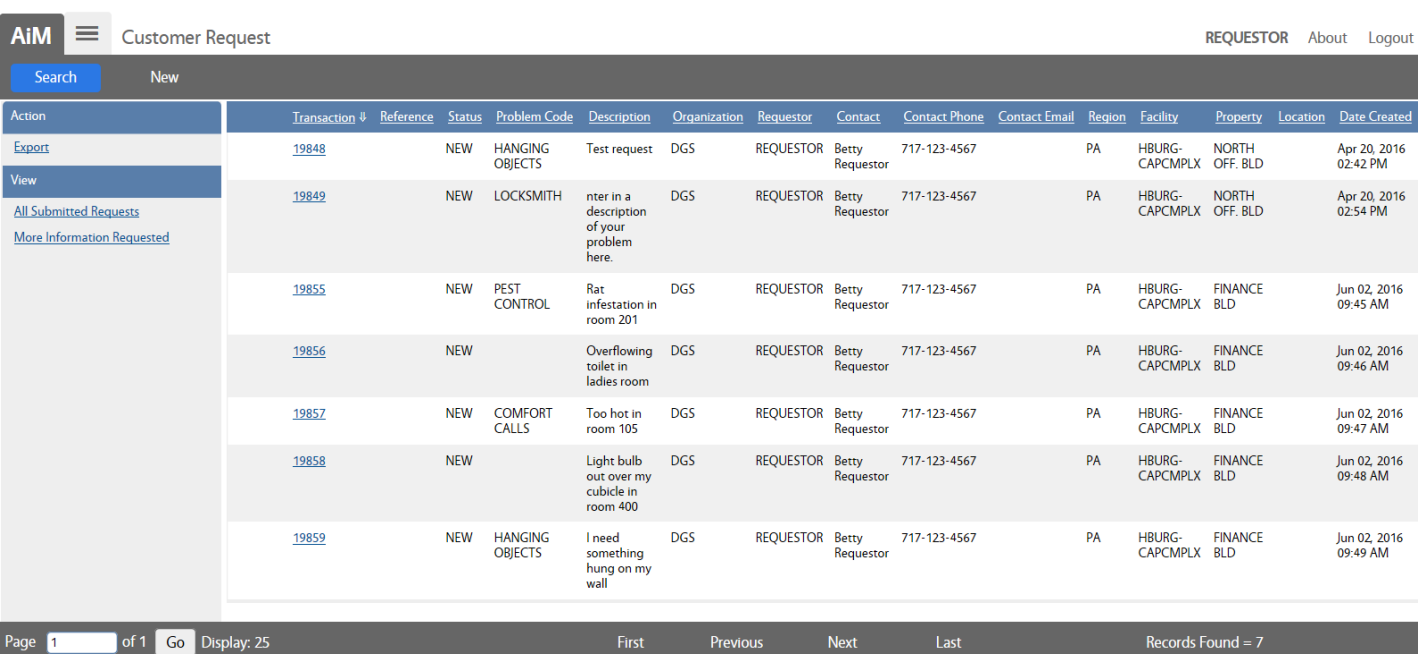

When clicking either link above, a screen appears to allow you to browse the search results.

#### *Sorting Results*

By default, the requests are sorted by transaction number and therefore oldest to newest. To re-sort, click the Transaction label to sort with the newest requests at the top of the list. To sort by a different column, click Transaction again to remove the arrow that appears next to it. Click another column header to sort by that column. For more information on sorting, please review the AiM Overview and Basic Navigation user manual.

Your search results will include requests entered by you. You may also have the option to also see requests entered by other building contacts within your same agency and building. If you are not seeing the expected search results, or would like to make a change to what you are seeing, please contact RA-EFMSHelpDesk@pa.gov for assistance.

- To view a specific request, click on the transaction number link in the Transaction column.
- To return to the AiM WorkDesk (i.e. home screen) click the AiM logo in the top, left corner of the screen.

#### *More Information Required Link*

As your building manager reviews submitted requests, they may need more information than was initially provided in the request to dispatch a repairman. If this is the case, the building manager will change the status of your submitted request to "**ADDITIONAL INFO REQ**" and provide comments describing the additional information needed.

When the status of a request is **ADDITIONAL INFO REQ** this will make the request appear in the "**Customer Service ~ Customer Request ~ MORE INFORMATION REQUIRED**" search results. Click the link to browse requests requiring your additional input. Click the Transaction number to edit the record. See *Section 3 - Modify A Work Request* to review how to edit the record & change the status. Once you update the ADDITIONAL INFO REQ records, they will disappear from this link and appear on the Building Manager's WorkDesk to be assigned.

#### **4. Quick Links**

The **Quick Links** section displays a link labeled "New Work Request". This link is used to create & submit new work requests. Click this link to launch the AiM Customer Request screen. Alternatively, the Customer Request screen can be accessed by navigating to the Customer Service module in the Menu, then clicking Customer Request. The Quick Link provides a shortcut to the screen, to avoid having to navigate in the menu.

## **CREATE A NEW WORK REQUEST**

To begin creating a new work request, click the **New Work Request** link in the Quick Links section of the WorkDesk screen and follow the instructions below.

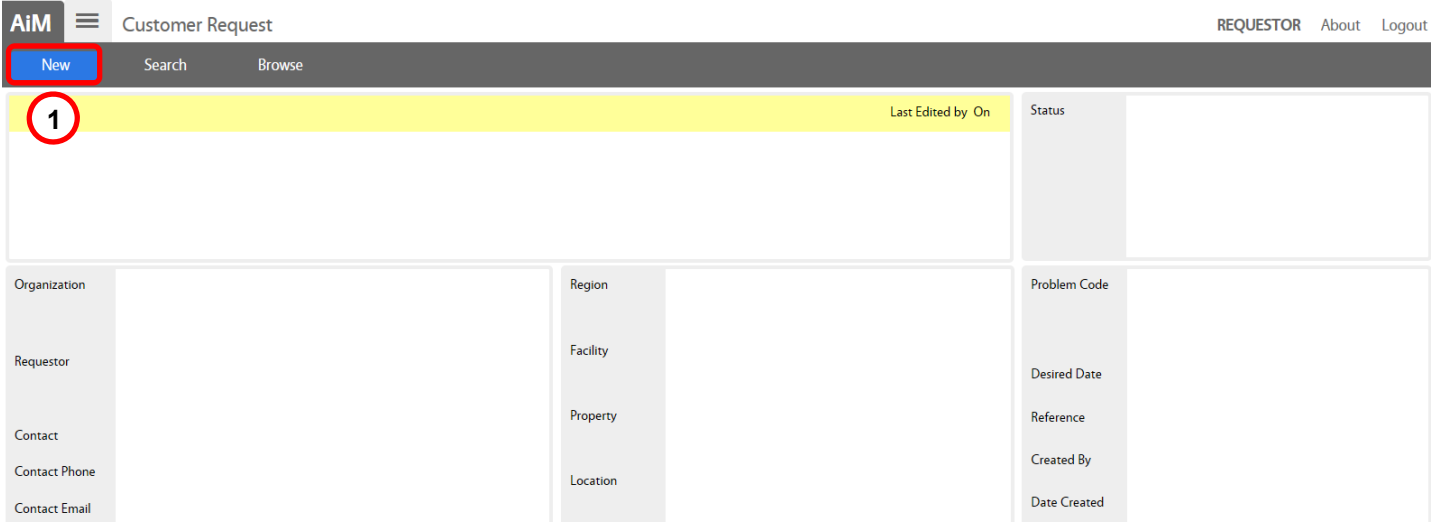

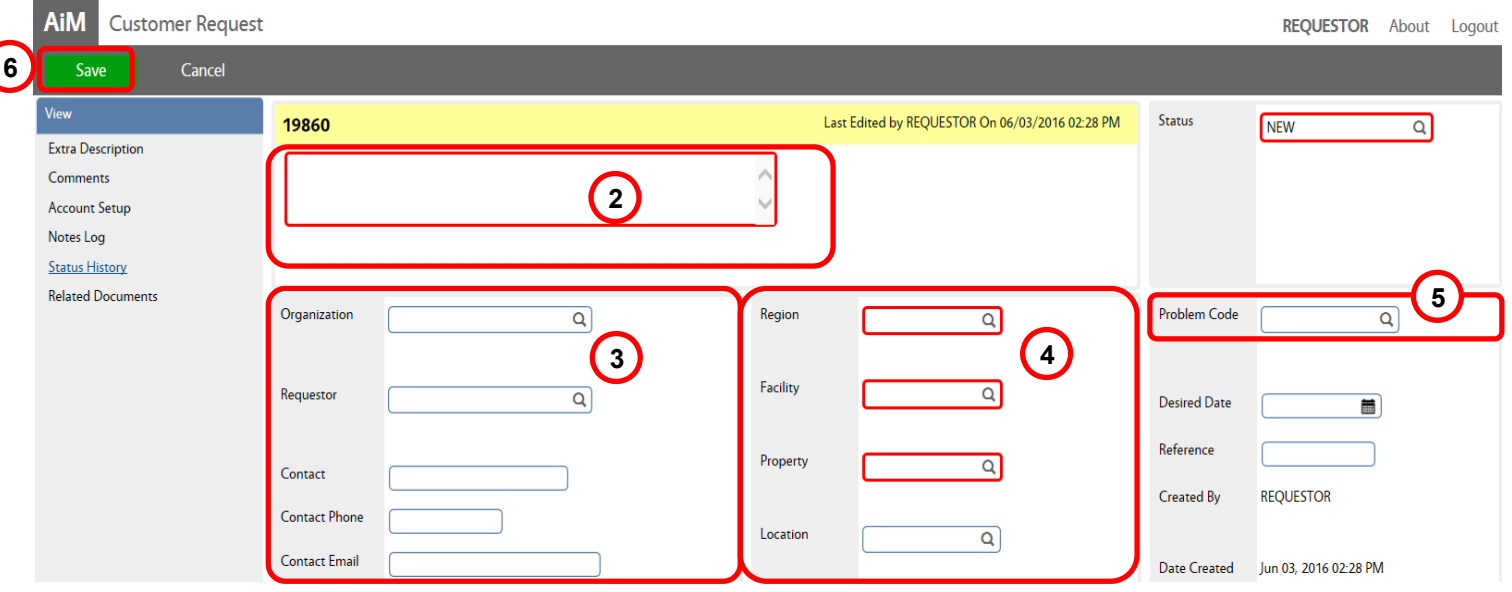

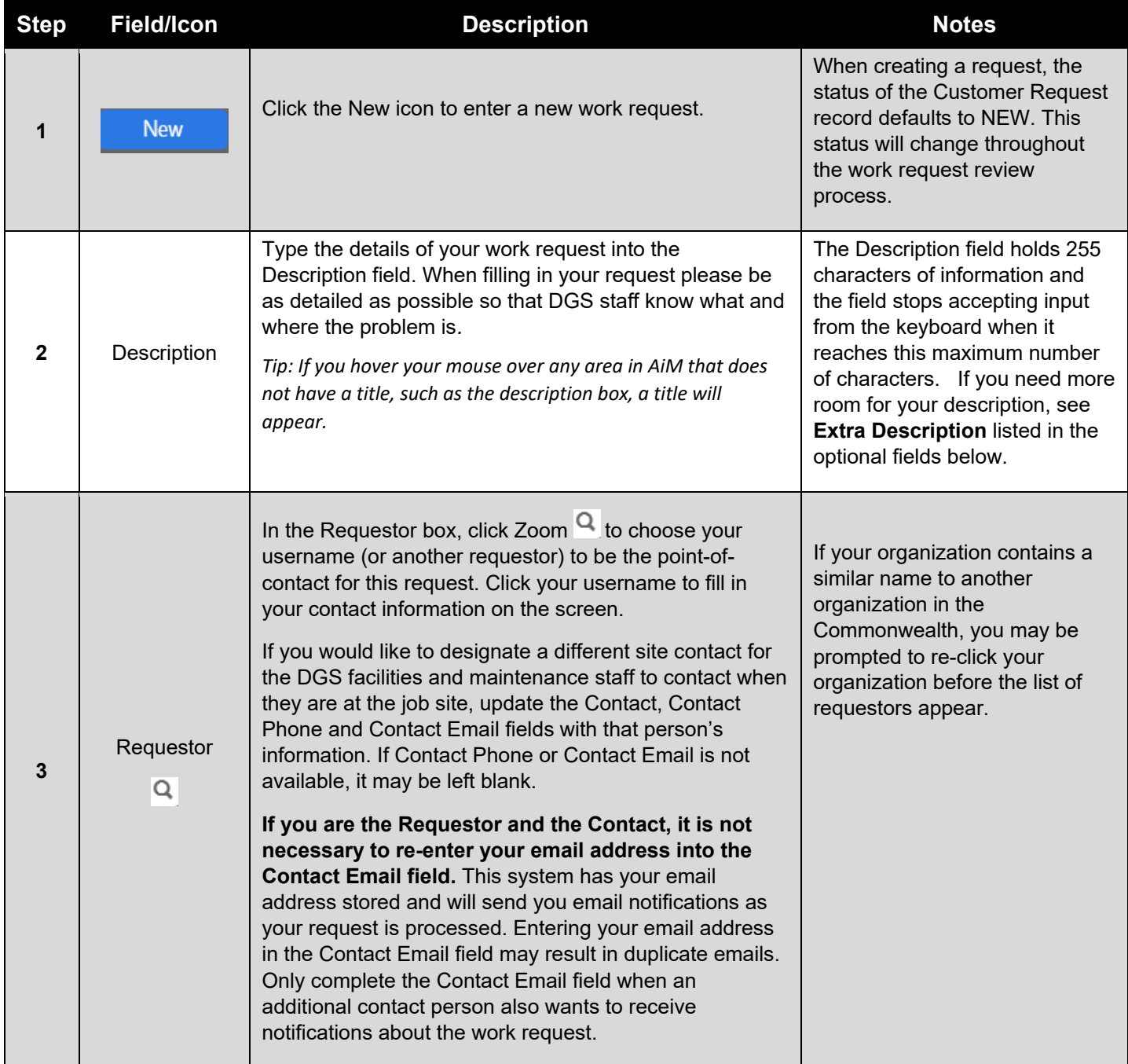

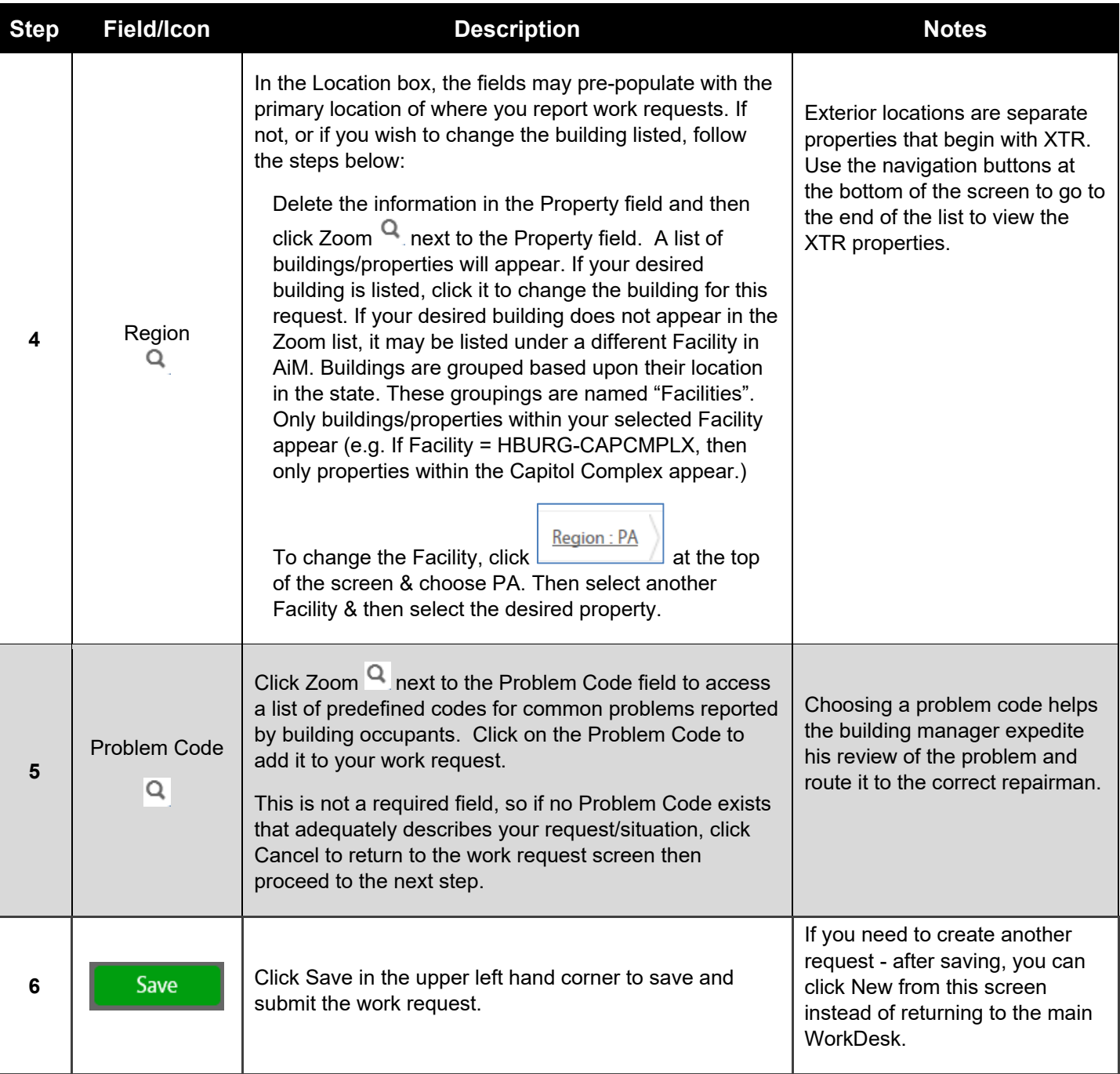

#### **Optional Fields:**

#### **The following fields are optional, but may be added to the work request if desired.**

Use the **Desired Date** field to store a date that you, or the person that you are entering the request on behalf of, desire the work to be completed by or performed on. Indicate your expectation for the date in the Description field. Use the calendar icon on the field by clicking on it to display the Date Selector, a graphic of a calendar by month. Use the

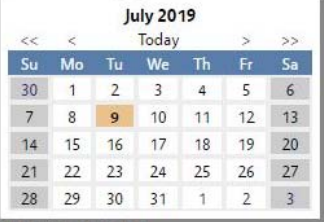

arrows at the top of the calendar to select future months and days, or click "today" to select the current date.

**Note**: indicating the desired date does not guarantee that the work will be completed by the date. Your building manager and the trades shops will schedule the work. Please contact your building manager directly with scheduling questions or concerns.

The **Location** field provides more specific room or location information describing spaces within the building. Note: Location (i.e. room) information is not available for all properties. If locations have been defined for your building, they will appear when you click Zoom beside the Location field. If no locations have been defined or the desired one is not in the list, **enter the specific location or room number into the Description field at the top of the screen**. You will receive an error message if you type location text into this field that does not match the pre-defined list in AiM.

An **Extra Description** screen is available to record more details about your request, if needed. To add extra description to a customer request, click Extra Description under the View menu on the left of the screen.

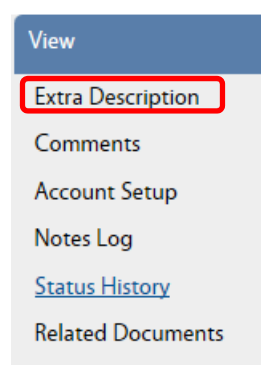

Enter your additional details in the Extra Description text box. When done, click Done to return to the Customer Request screen. Then click Save to save the request.

### **MODIFY A WORK REQUEST**

To update an existing work request, use one of the links in the Personal Query Count section of the WorkDesk to browse/search for the desired record. Click the Transaction number to edit the record.

**Important:** If a work request already has the status of PROCESSED, it has been finalized and cannot be edited. Please contact your building manager directly to provide additional information. Refer to the Transaction number to direct the building manager to the correct request.

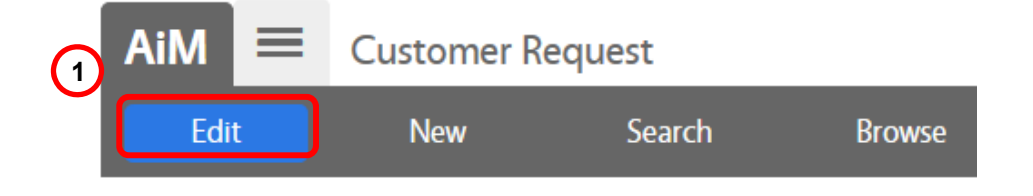

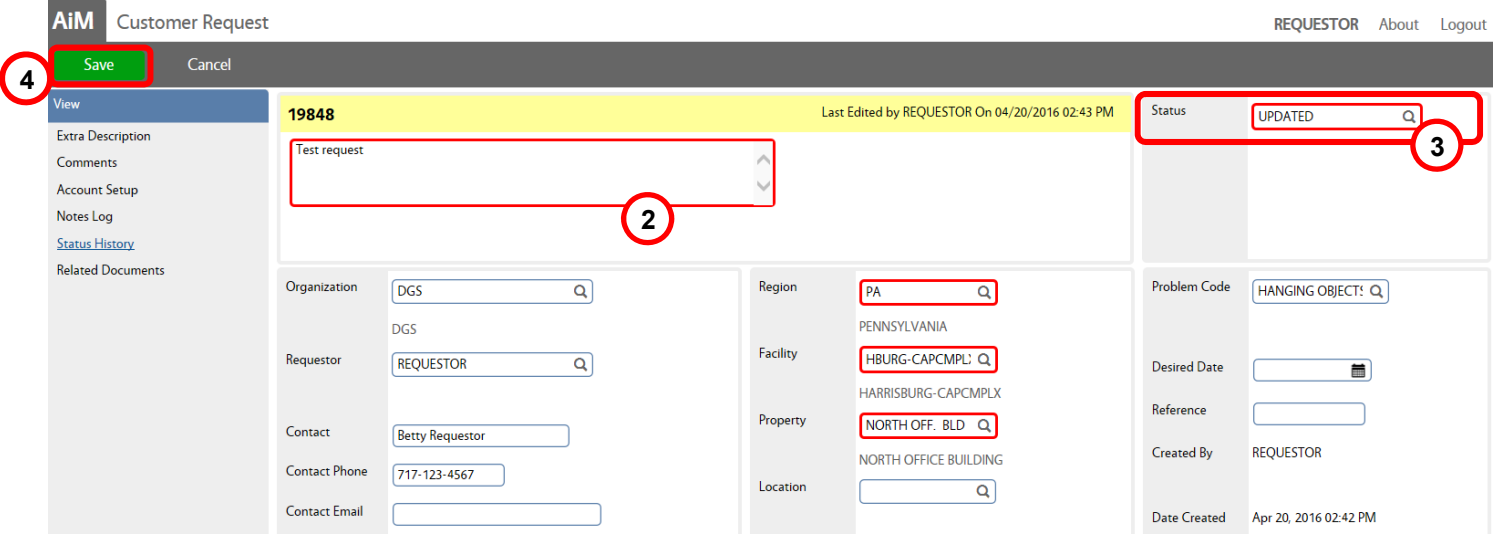

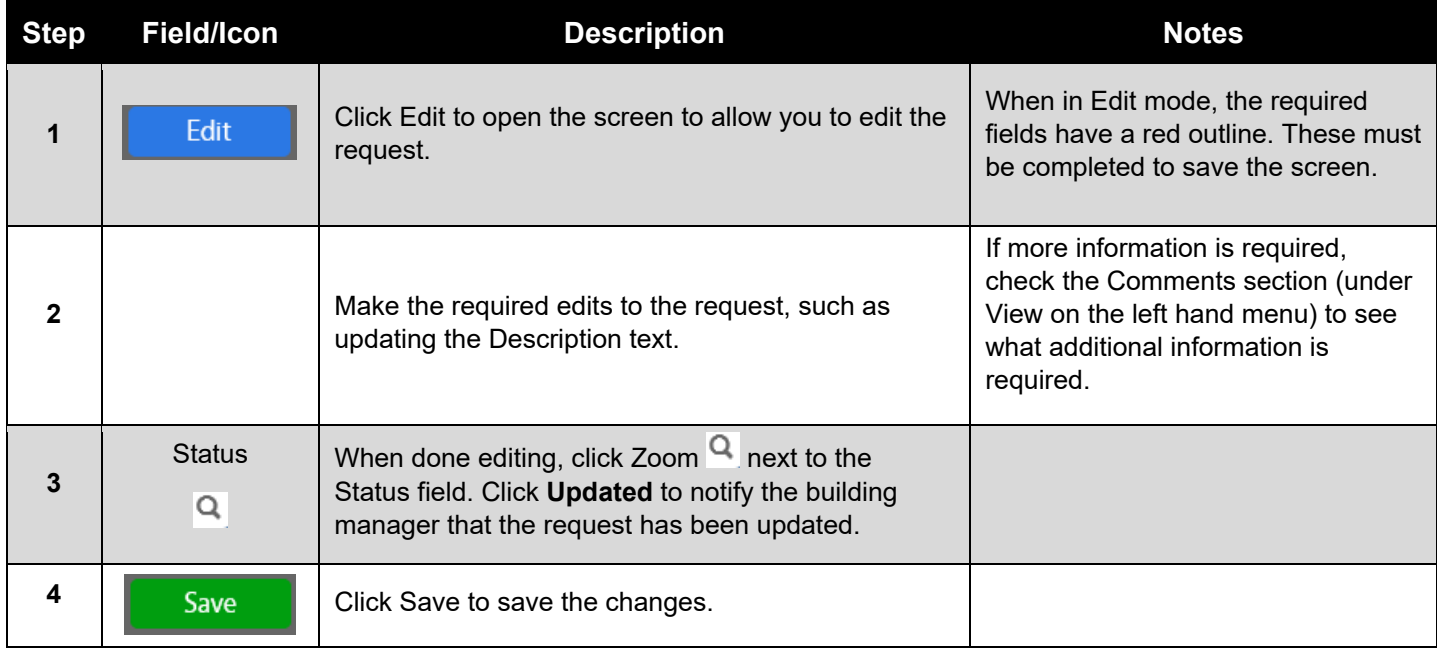

### **CANCEL A WORK REQUEST**

A work request may be canceled if it is no longer needed, or you find that a duplicate work request was entered into AiM. To cancel a work request, use one of the links in the Personal Query Count section of the WorkDesk to browse/search for the desired record. Click the Transaction number to edit the record.

**Important:** If a work request already has the status of PROCESSED, it has been finalized and cannot be edited. Please contact your building manager directly to cancel the request. Refer to the Transaction number to direct the building manager to the correct request.

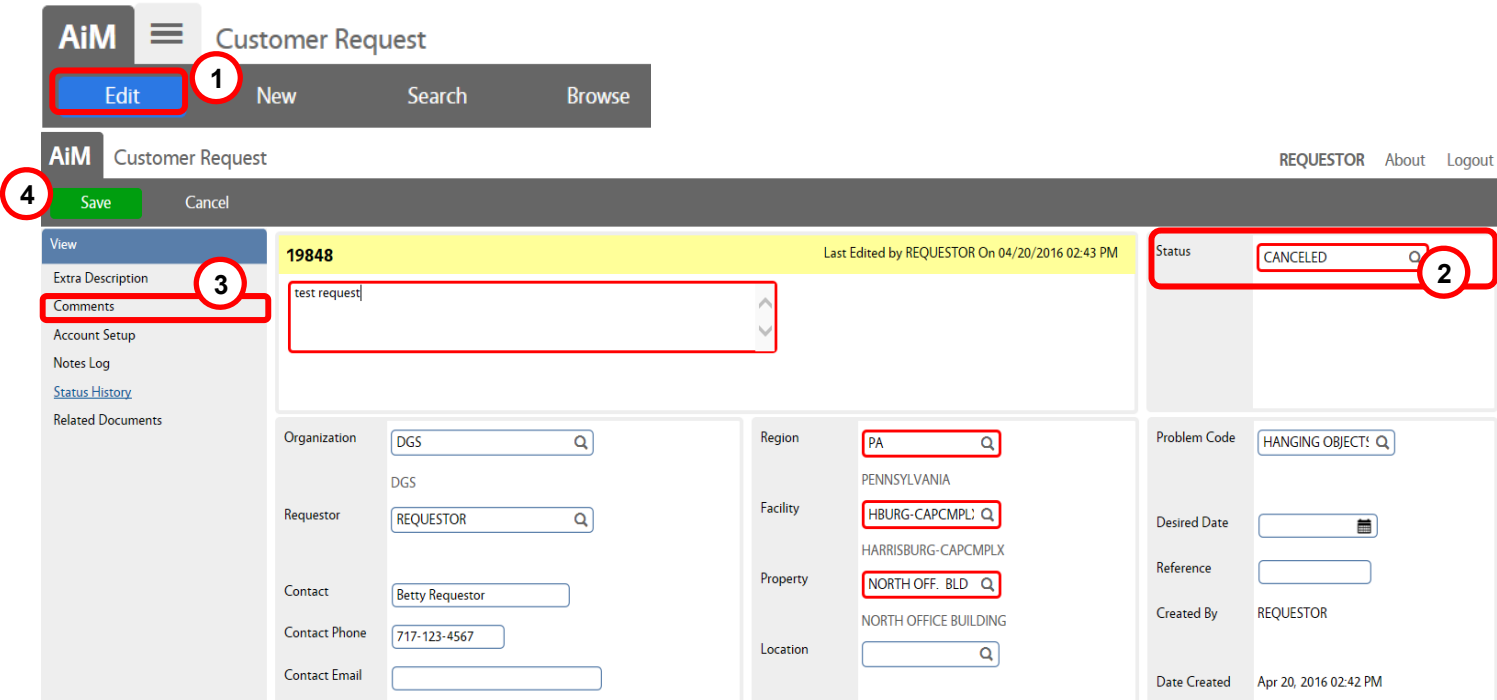

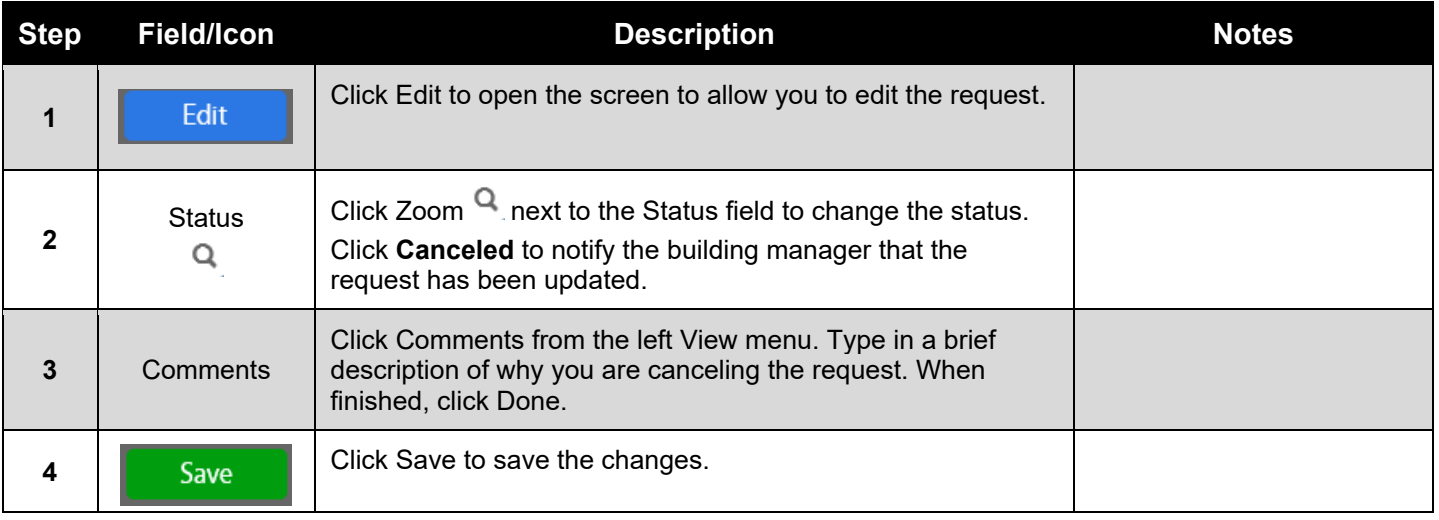

### **CHANGING A PROPERTY ON A REQUEST**

For your convenience, whenever possible, profiles in AiM have been set up to default the property in which you request the most work once the Requestor field has been filled out. However, you do have the ability to change the property.

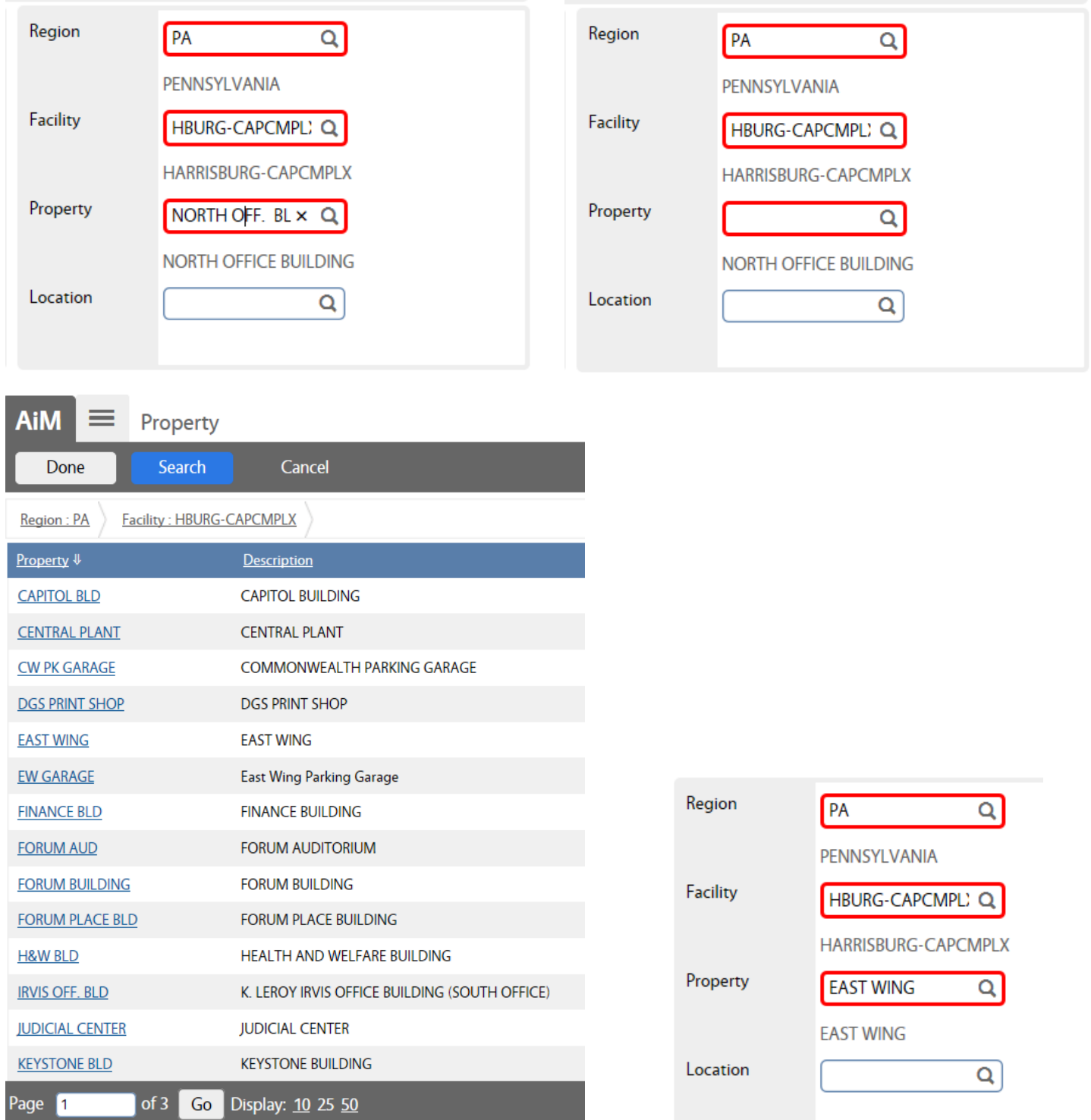

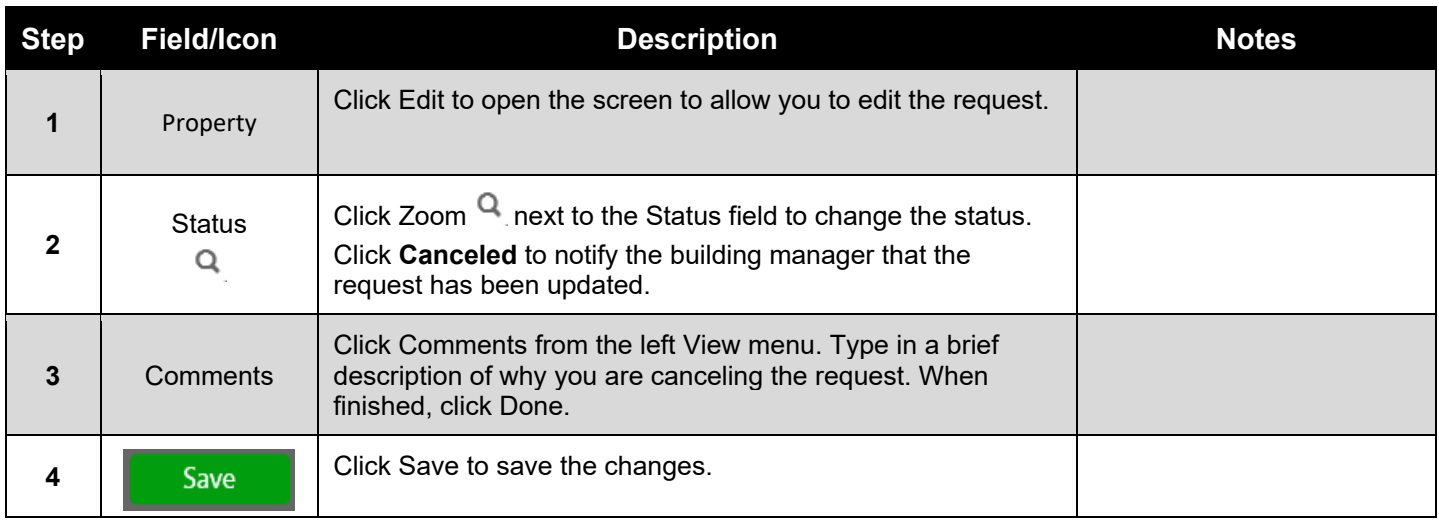